### **Adding an H5P True False Activity**

The process to create an **H5P** using the **Content bank** starts with opening the **Content bank**, and then creating an **H5P** and then linking the **H5P** to your course main page. Normally, the Content bank only refers to H5Ps on a course.

*Please be advised* that this tool will only generate one question. To generate quiz with more than one question and potentially more question types, use the **Quiz(Question set) tool.**

#### **Step-by-Step Instructions for Adding a True False H5P Activity**

1. In the **Navigation Drawer**, click on the **Content bank** link.

Content bank

The course **Content bank** appears.

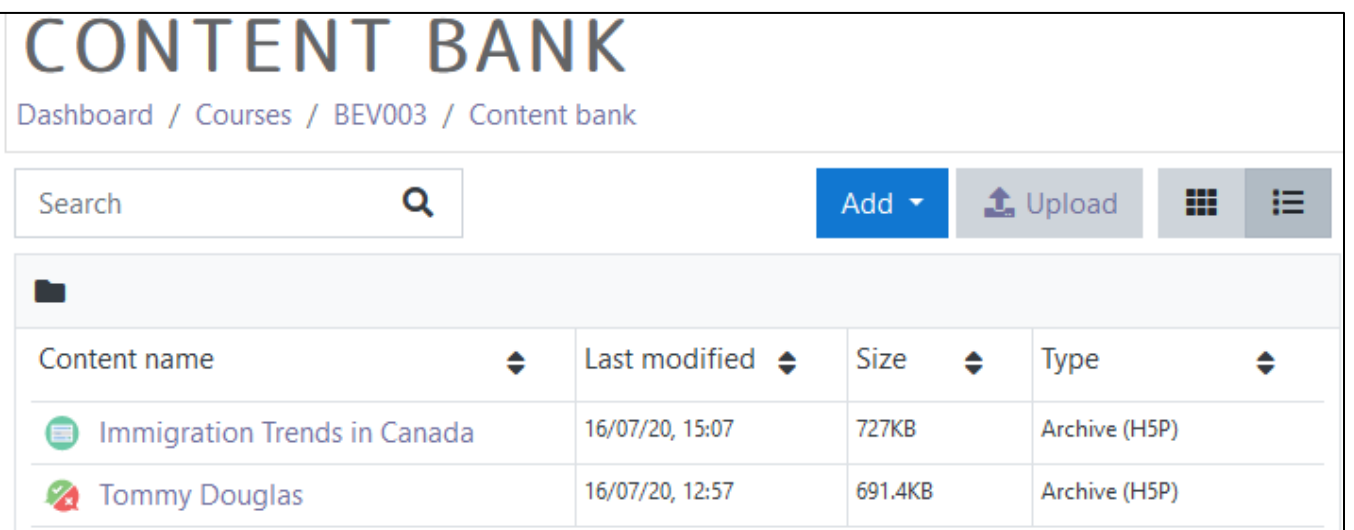

- 2. Click on the **Add** button.
- 3. In the drop-down menu, scroll down the list. Click on the True/False Question item.

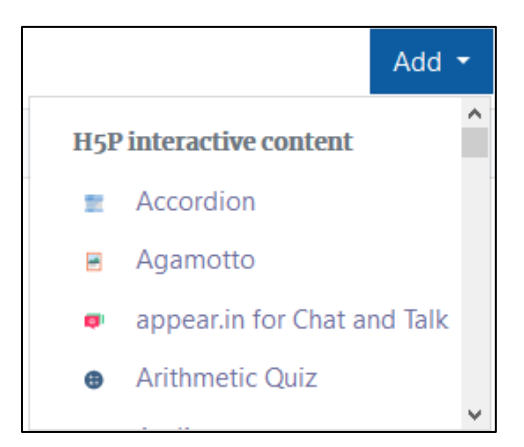

The H5P editing screen appears.

- 4. In the Title textbox, type Tommy Douglas is Canada's greatest hero. Note: This title is used as a tag for future searches and copyright information.
- 5. In the Question textbox, type Tommy Douglas is Canada's greatest hero.
- 6. Select True as the correct answer.
- 7. Click on the Save button.

The question appears in preview mode in the **Content bank**.

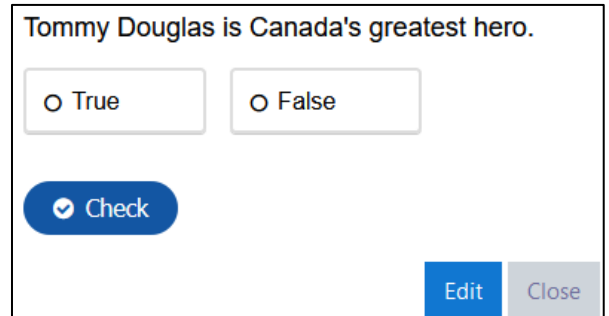

Correct answer \*

● True ● False

- 8. Try the question.
- 9. If the question is acceptable, click on the Close button. Note: The **Content bank** appears and the **question** is in the list.

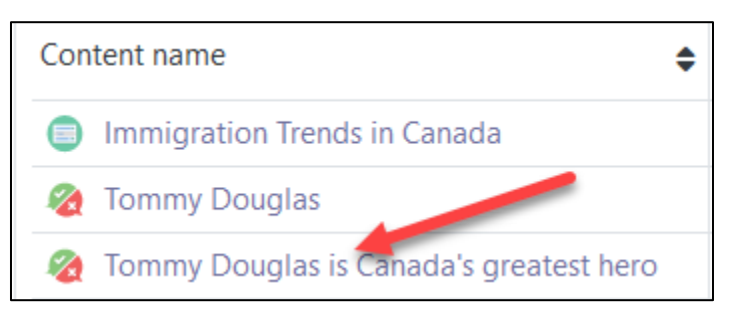

10. Return to the course main page by selecting the **course short name** in the **breadcrumbs** menu.

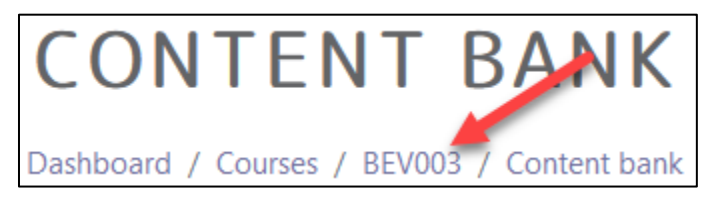

11. Once on the course main page, click the **Turn editing on** button. Turn editing on 12. Click the **Add an activity or resource** link in the appropriate topic. The **Add an activity or resource** pop up appears. 13. Select **H5P** in the **Activities** tab. 459 **Note**: The **Adding a new H5P** page appears. H<sub>5</sub>P 14. In the Name textbox, type Canada's Greatest Hero. 15. In the Package file area, click on the Add... (file) Icon. Note: The File picker opens. 16. In the left column, choose the **Content bank** option. m Content bank 17. Choose the appropriate H5P file.

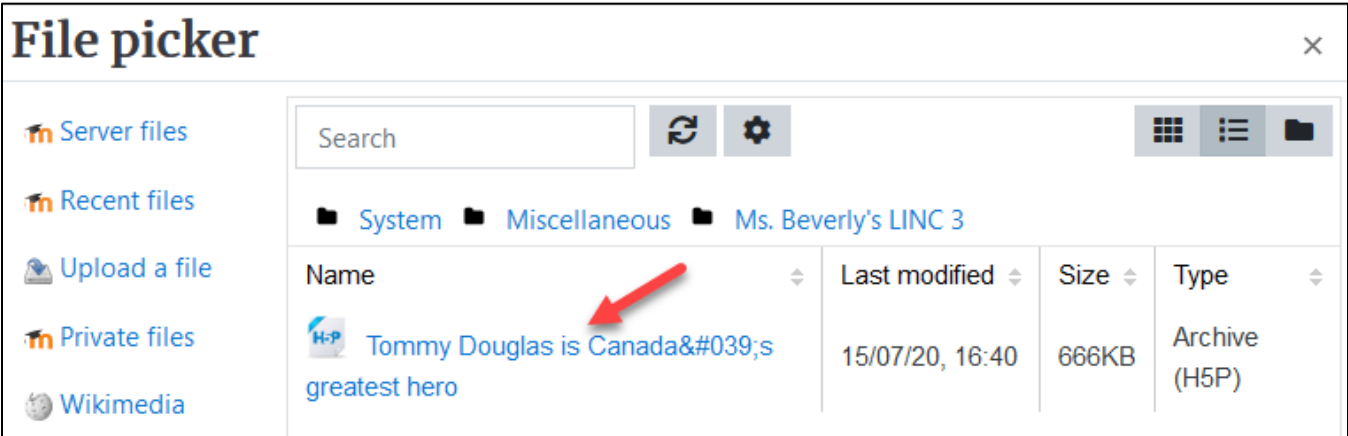

Note: The Select pop up appears.

18. Choose either Create an alias/shortcut to the file. when the original content is updated every duplicate will change also, or Make a copy of the file - when the copy is updated it will not change the original.

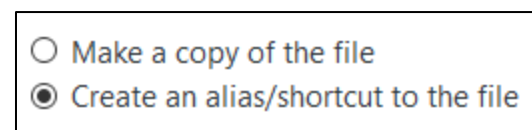

19. Change the file name if required in the Save as field. Note: Moodle generates a unique name for each H5P object

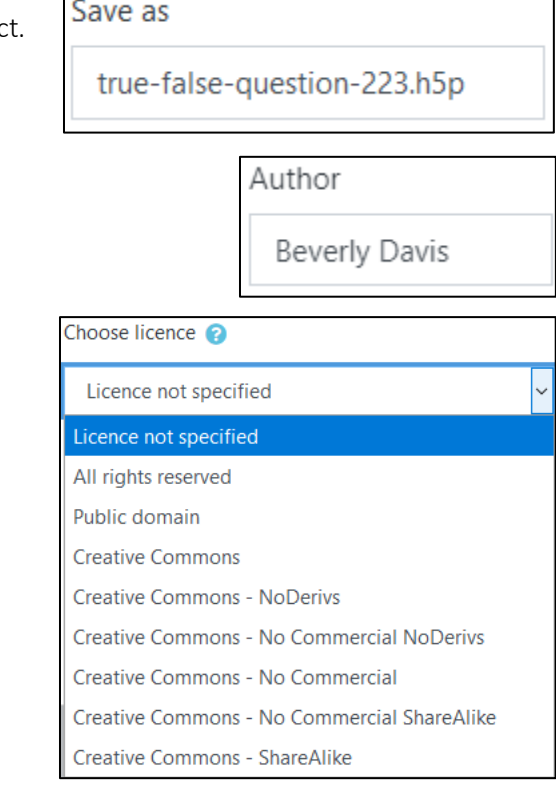

 $\Box$ 

- 20. Ensure the **Author's** name is accurate.
- 21. Select a license in the Choose licence drop-down.

- 22. Click on the Select this file button.
- 23. Click on the Save and Return to the course button.
- 24. Click on the Turn editing off button.
- 25. Note the file appears as pictured here on the course main page.

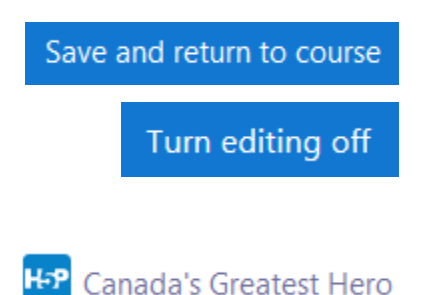

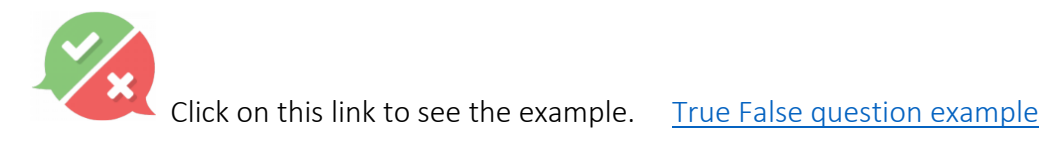

26. Continue with the steps below to add an image to this H5P.

### **How to Add an Image to an H5P True False Question**

Select this file

# Avenue learnit2teach

1. In the Navigation Drawer, click on the Content bank link.

Content bank

The course **Content bank** appears. (This image is in details view display)

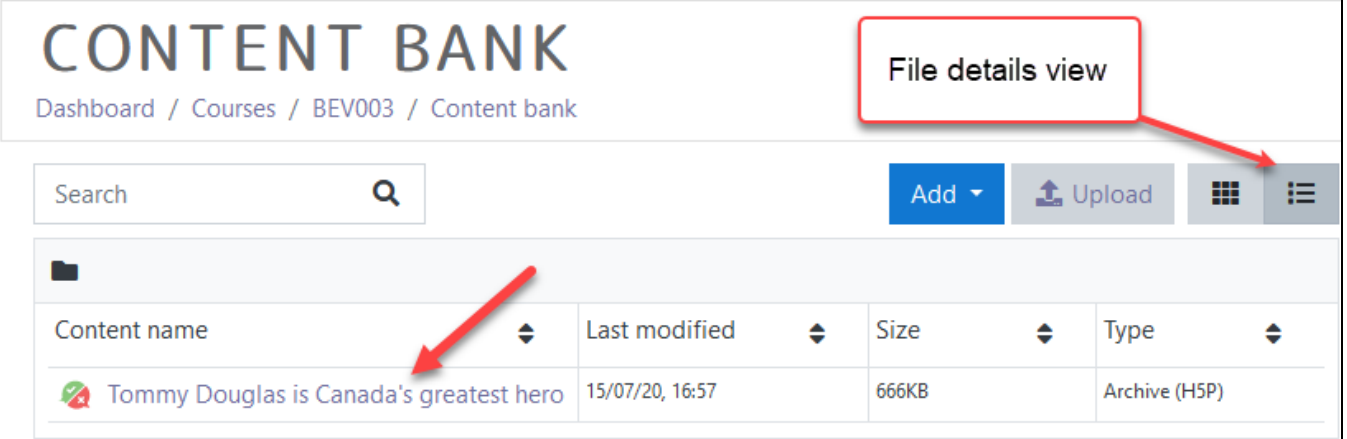

Edit

- 2. Choose name of the H5P in the Content name column.
- 3. The H5P appears, click on the Edit button.
- 4. The H5P editor appears, click on the Media link.
- 5. In the Type drop-down menu, click on Image.
- 6. Enter an image Title.

Note: this is used for image searches and copyright retrieval.

Title \* Metadata

Used for searching, reports and copyright information

Tommy Douglas speaking

7. Click on the Add button.

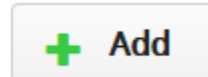

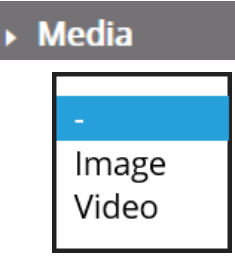

- 8. Locate the image **tomdouglas.jpg** (available in the folder H5P media files) in this course. Note: Download these files onto your computer for access convenience.
- 9. If an image is added, type a description of the image in the **Alternative text** textbox.
- 10. Adding Hover text is also an option if it is useful to have text displayed while a mouse is over an image.
- 11. Click on the Save button.

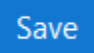

- 12. The question appears in preview mode in the **Content bank**.
- 13. Try the question.
- 14. If the question is acceptable, click on the Close button.

The question appears with the new image.

15. Return the course using the breadcrumbs menu. Click on OK to see the upgraded question.

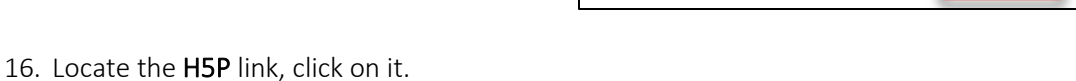

Dashboard / Courses /

Image $*$ 

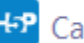

Canada's Greatest Hero

**BEV003** 

Content bank

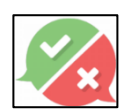

Click on the link to see the example. [True False Question example with image](https://avenue.ca/classroom/mod/hvp/view.php?id=40692)

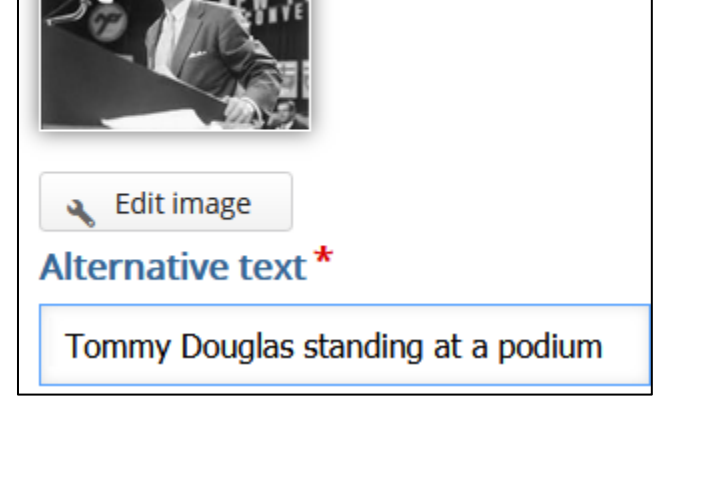

# Avenue EearnIT2teach

### **H5P True/False Question option settings**

There are two ways to enhance an **H5P** learning object in your courseware:

- In the **H5P** editing window.
- In the Moodle options.

The sections below, **H5P Learning Object Options** and **H5P Learning Object Moodle Options**, detail how an instructor can customize how the **H5P** learning object interacts with learners and reports results to the courseware.

Be aware that the **H5P Behavioural settings** and **Text overrides and translations** differ on **H5P** tools.

#### **H5P Learning Object Options**

1. In the Navigation Drawer, click on the Content bank link.

Content bank

The course **Content bank** appears. (This image is in details view display)

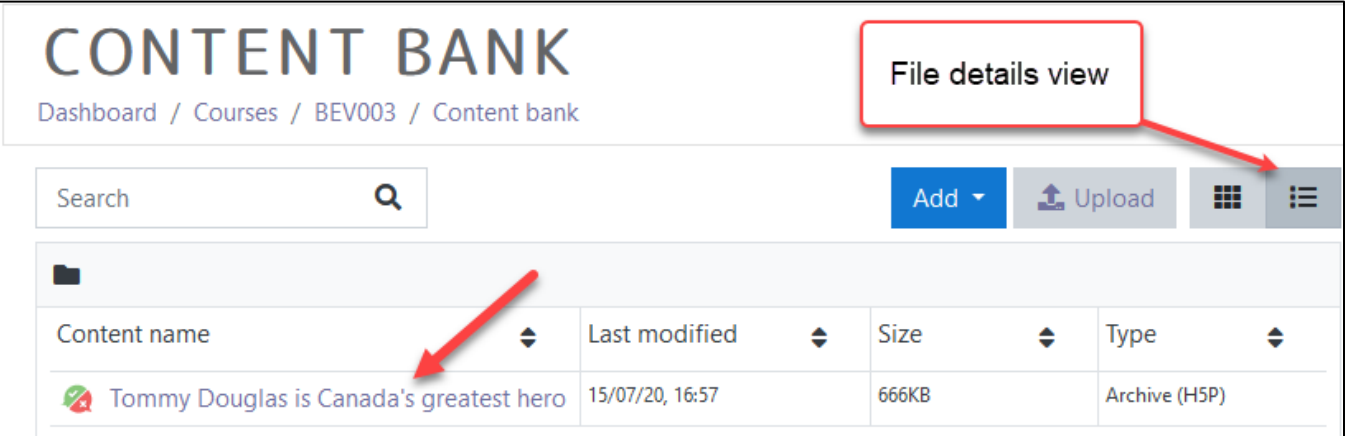

- 2. Choose the name of the H5P in the Content name column.
- 3. The H5P appears, click on an Edit button.
- 4. Scoll to the bottom of the H5P editor. Note: There are options for Behavioural Settings and Text overrides and Translations.

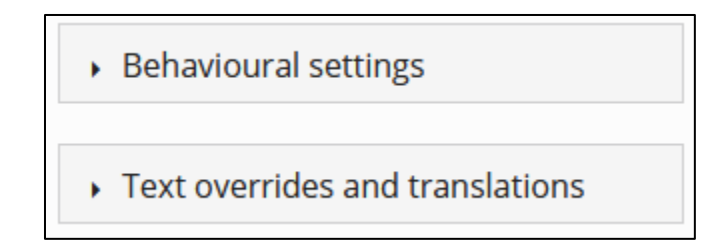

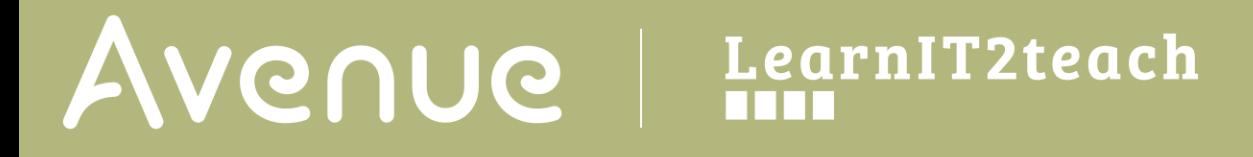

- 5. Click on the Behavioural settings link.
- 6. The Behavioural settings link expands. (see below)

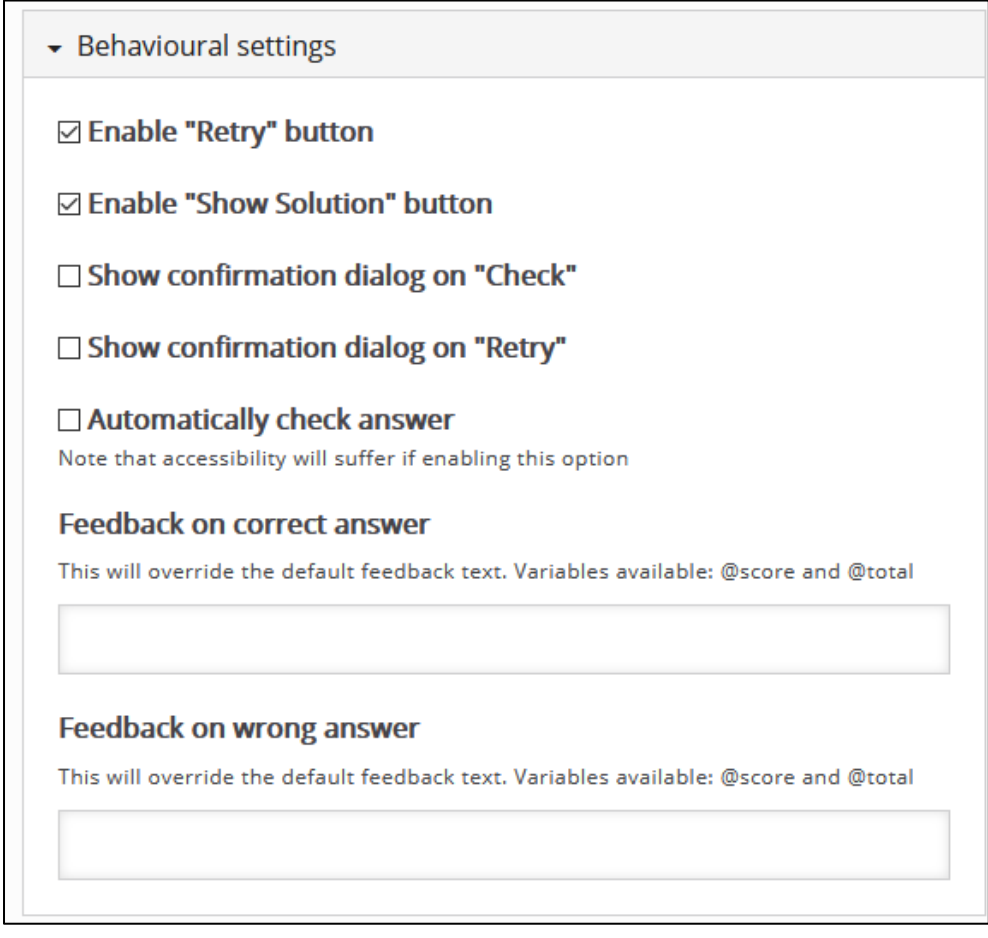

Note: These can be used to refine the question learning experience

If checked, Enable "Retry" button can allow an additional attempt at a question.

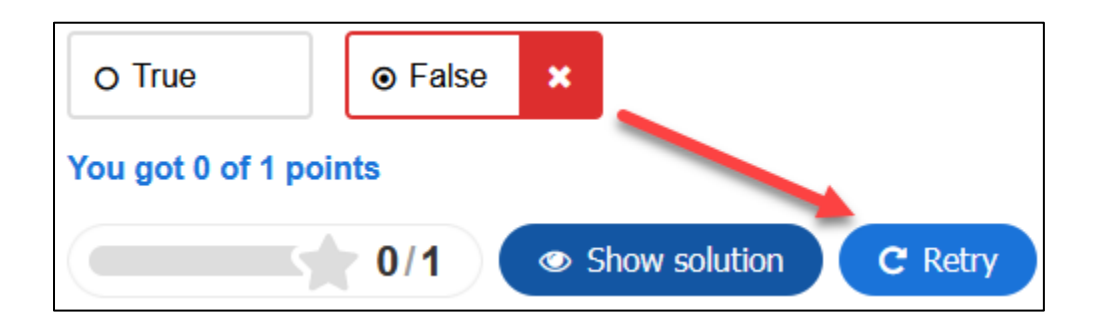

Avenue EearnIT2teach

If checked, Enable "Show Solution" button allows the learner to see the correct answer.

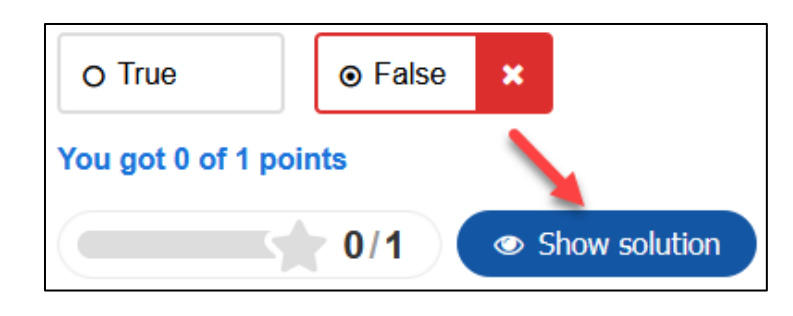

If checked, Show confirmation dialog on "Check" displays a check dialogue box for the learner to confirm the submission of an answer.

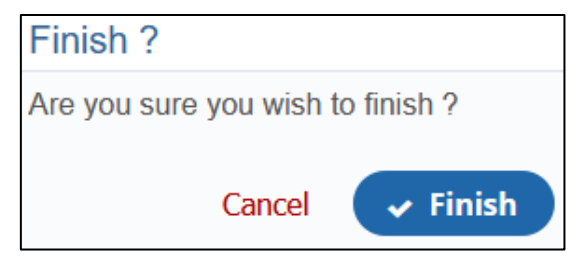

The Show confirmation dialog on "Retry" option displays a check dialogue box for the learner to confirm the repeat of an activity.

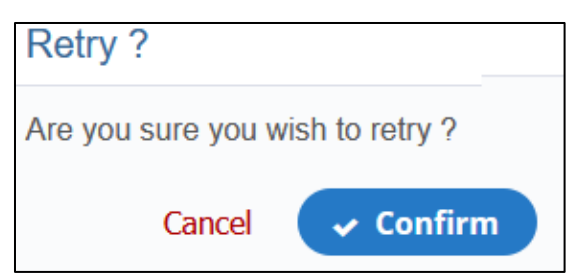

If Automatically check answer is checked, the Check button does not appear and the result is automatically displayed to the learners.

The Feedback textboxes option allows you to control what feedback the learner sees based on a correct or incorrect response.

#### **Feedback on correct answer** This will override the default feedback text. Variables available: @score and @total Yes, he was voted the Canada's Greatest Hero in 2004 by votes on a broadcast by the CBC. Good work. **Feedback on wrong answer** This will override the default feedback text. Variables available: @score and @total

The answer is true as he was voted the Canada's Greatest Hero in 2004 by votes on a broadcast by the CBC.

## Avenue learnit2teach

7. The next section, Text overrides and translations, allows the instructor to customize the learning experience by changing the prompt and button terms or translating feedback into another language.

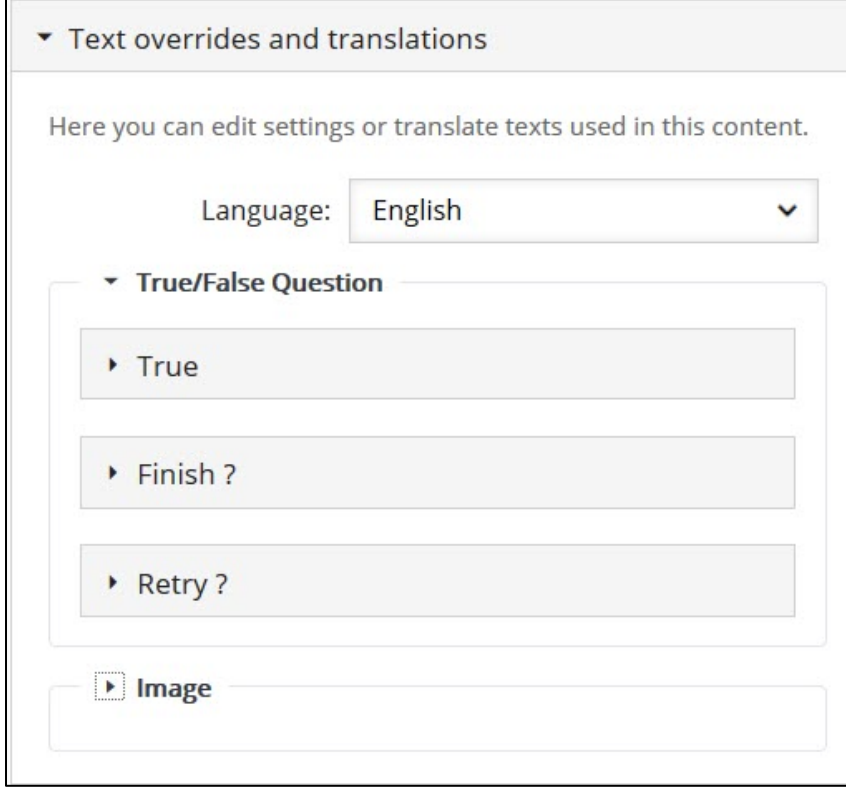

Note: For example, if the target students are Spanish, the terms (e.g. True = Verdadera) in the H5P can be changed here.

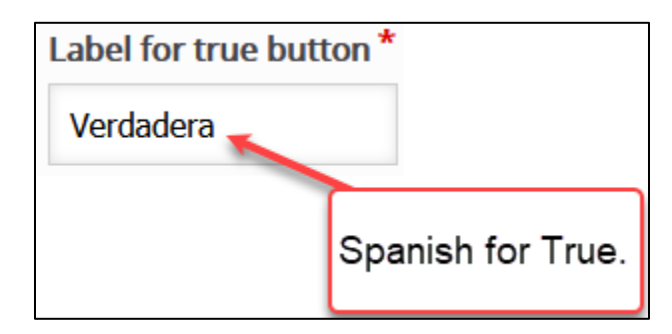

- 8. Click on the Save button.
- 9. Click on the Close button.

#### **H5P Learning Object Moodle Options**

- 1. In the course main menu, click on the H5P link.
- 2. Click on the Actions menu, and then click on Edit settings.
- 3. Scroll down the screen, expand the H5P options link. Note: As of July, 2020 this does not appear when using the Content Bank. It does appear when the H5P is used independently or using the Interactive Content H5P mode.

The **Allow download** displays the **Reuse** link on an H5P. This allows other users permission to download the H5P file and upload it to their courses.

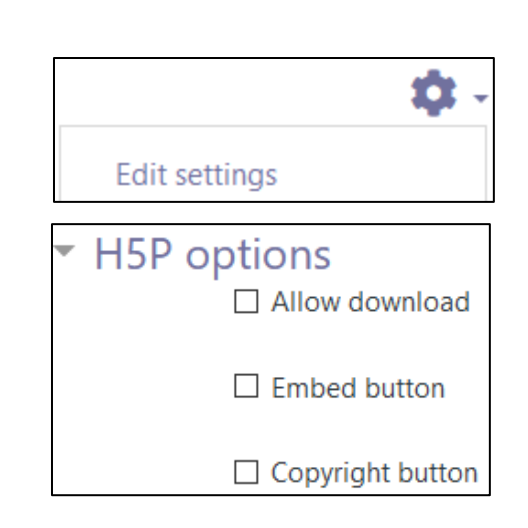

Canada's Greatest Hero

The **Embed button** provides other users the embed code to include the H5P in their courses.

The Copyright button inserts a copyright link on the H5P for users to view copyright information about the H5P activity.

- 4. Click on the Grade drop down option.
- 5. Set the Grade Type to Point (numeric), or Scale.

If Point is chosen you must set a Maximum grade. If Scale is chosen, you must select Moodle scale.

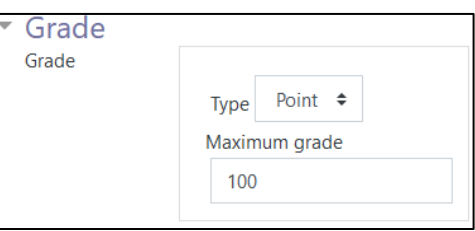

6. A Grade category can be selected, if grade categories are set up for this course.

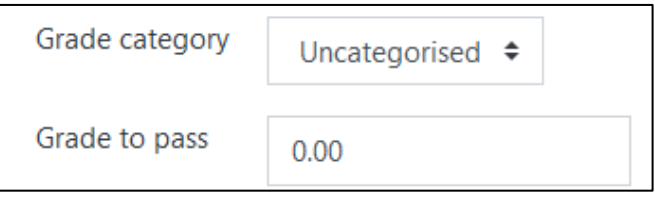

- 7. The Grade to pass should be set here if the H5P grade is set on Point or Scale.
- 8. The Attempt options section enables H5P tools that have advanced tracking features to report activity to your course. To do this, set the Enable attempt tracking to Yes. Gra
- 9. Use the Grading method drop-down menu to choose the grading calculation for the H5P activity. Options include: Highest Grade, Average grade, Last attempt, First attempt, or Don't calculate a grade.

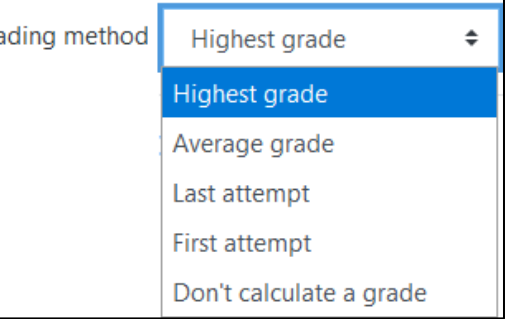

Settings in the Common module section are common to many Moodle activities and resources.

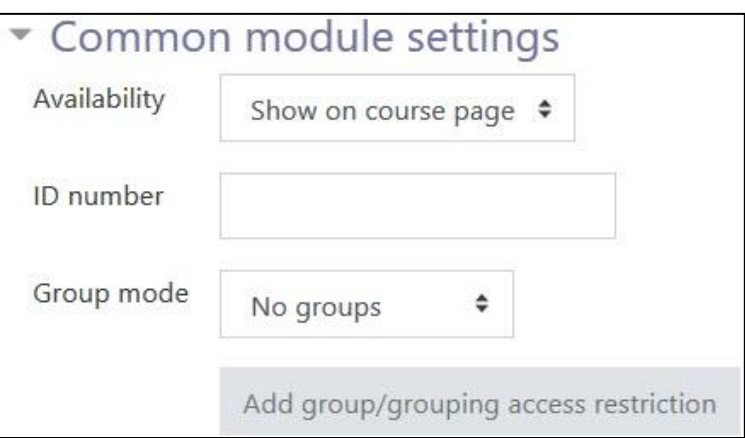

- 10. The Availability setting is used to Show/Hide the activity. This is identical to using the Show/Hide icons when the Turn editing on function is enabled on a course home page.
- 11. The ID Number setting sets an ID number for advanced use of the gradebook. (This is not used in the LINC courseware.)
- 12. The Group mode setting enables the use of groups. (More information is available in the Groups documentation in the Stage 3 Course Management section.)
- 13. Settings in the Restrict access section can be used to limit access to the activity. (More information is available in the Setting up and Using Restrict Access Settings section of the Stage 3 Course Management section.)

# Avenue learnitzteach

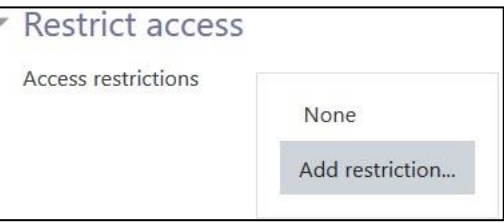

14. Click on the Add restriction... button to display the Add restriction pop-up.

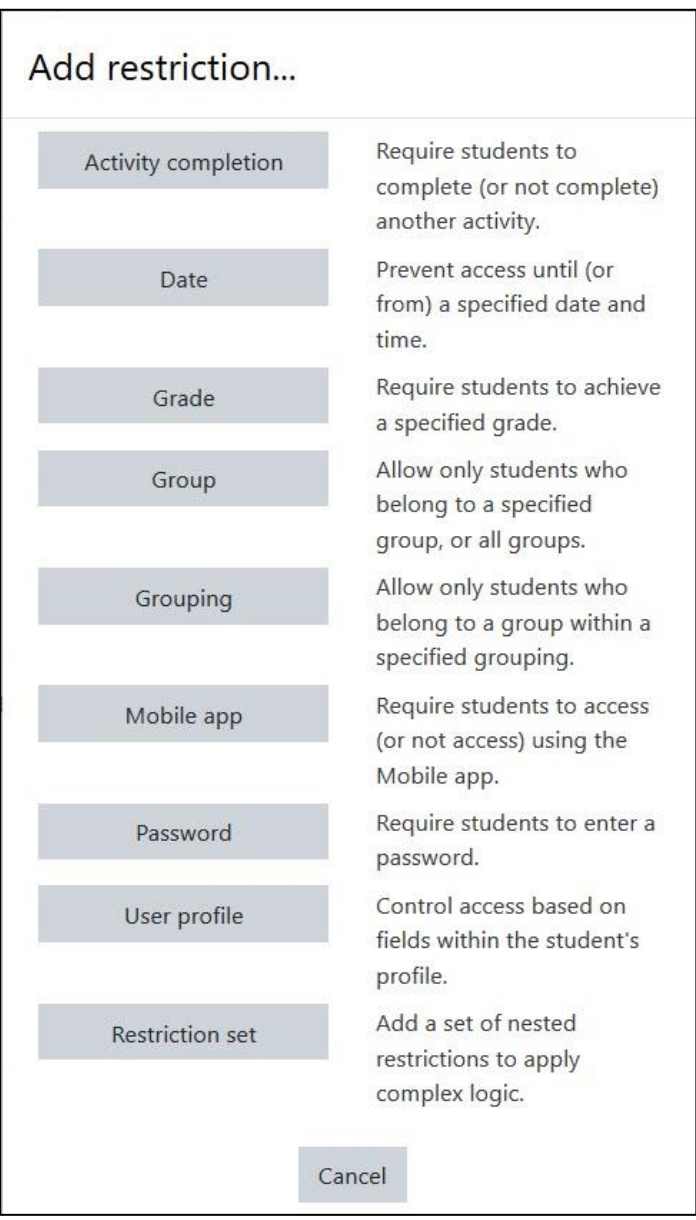

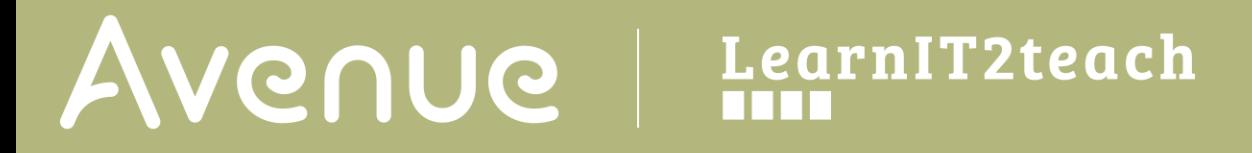

15. Settings in the Activity completion section are used to set Completion tracking, grading options and the expected completion date. (More information is available in the Completion Tracking documentation in the Stage 3 Course Management section.)

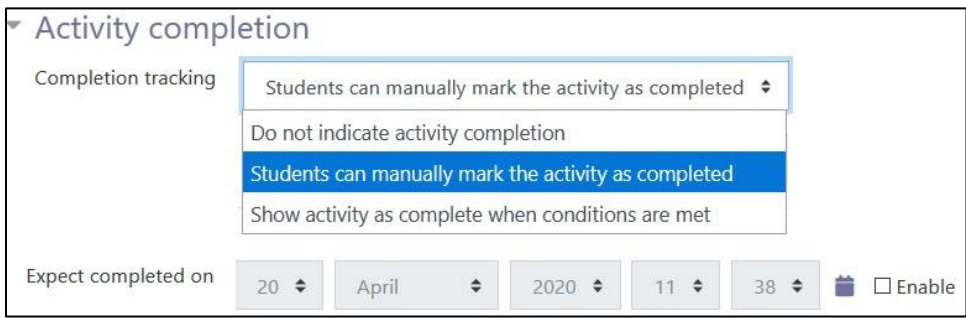

The Tags sections can be used to add keywords to the assignment.

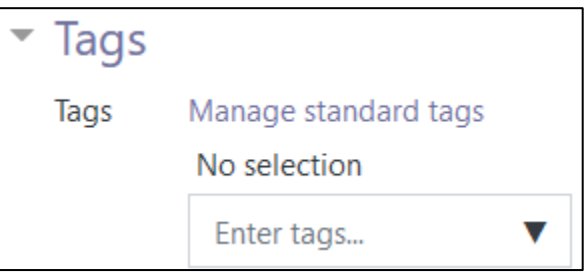

16. Click on the Save and display button to save/update the activity or click on the Save and return to course button.

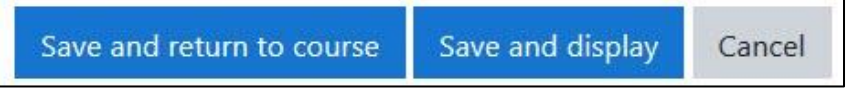